# **Customize & Tweak Windows XP(Updated 7/3/08)**

by **[computergeek](http://www.instructables.com/member/computergeek/?utm_source=pdf&utm_campaign=title)** on May 12, 2008

# **Table of Contents**

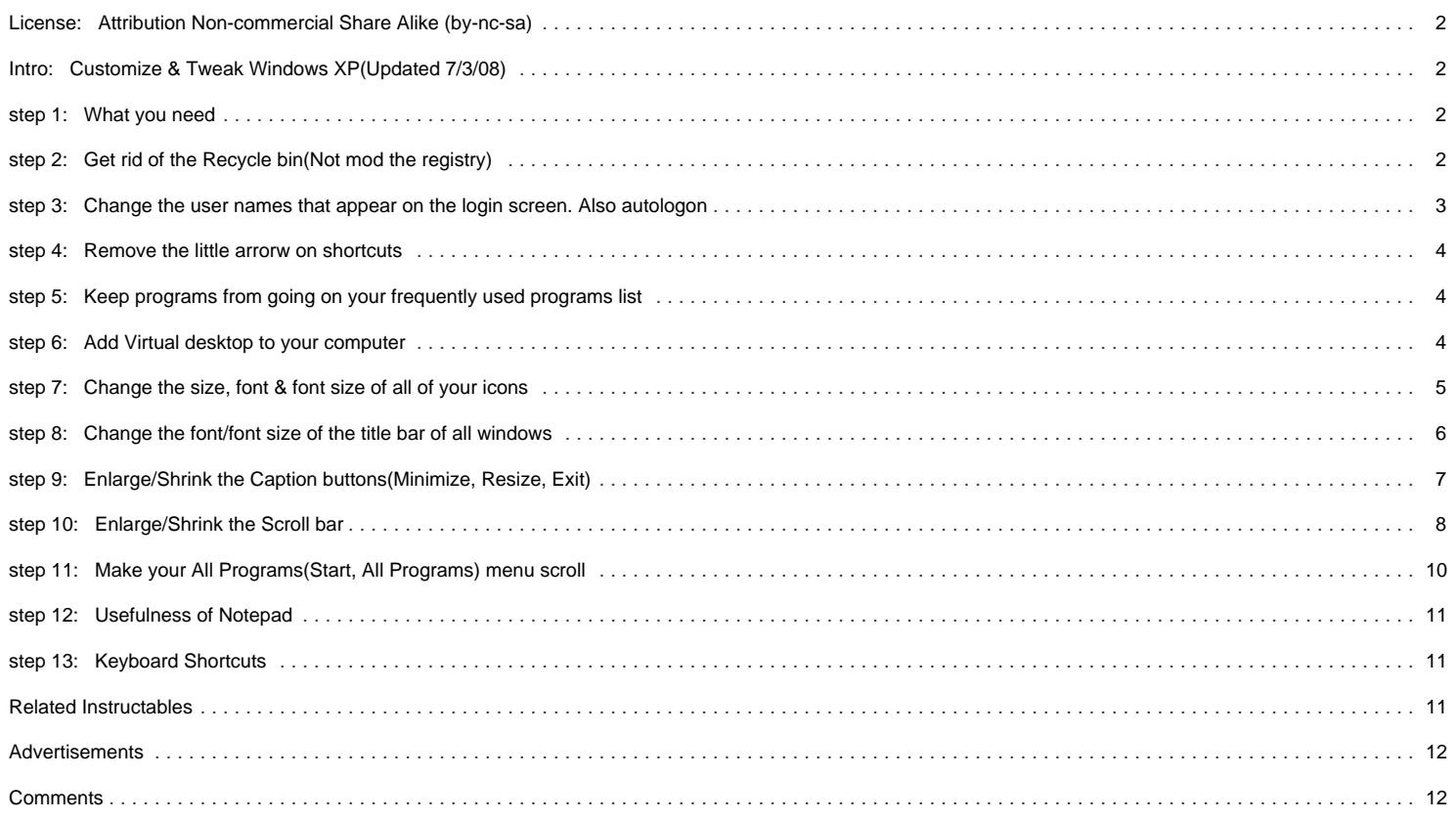

<span id="page-1-0"></span>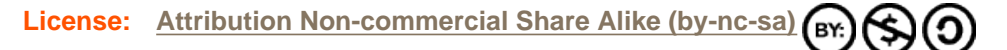

# **Intro: Customize & Tweak Windows XP(Updated 7/3/08)**

This a collection of tweaks, hacks & tips for XP. Some of this is uses freeware (Free software) Some of this might work on Vista but I don't know. If you have any more Private Message me I'll most likely add them. You'll get the credit for it.

**If You Have Any Questions, Comments & Suggestions Please Post Them!**

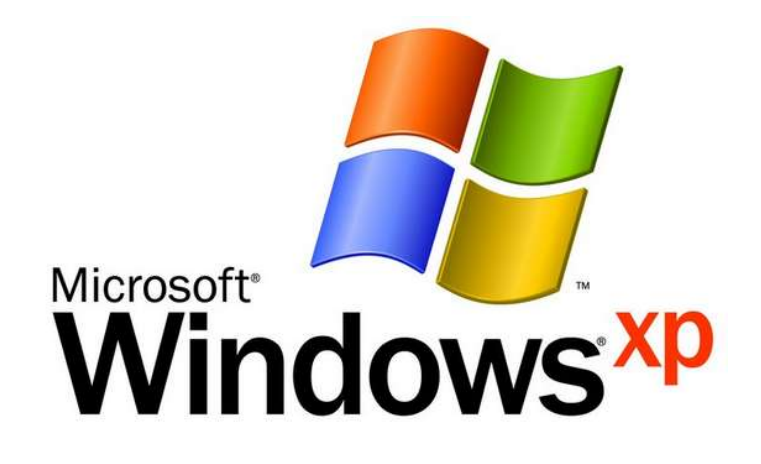

# **step 1: What you need**

- You need 4 things:
- 1. Computer running XP(Some may work on Vista)
- 2. Open Mind
- 3. Some Computer knowledge(You don't need a lot, But some)
- 4. Internet
- Here's all the downloads in one place:
- [TweakUI](http://download.microsoft.com/download/f/c/a/fca6767b-9ed9-45a6-b352-839afb2a2679/TweakUiPowertoySetup.exe)

[Virtual Desktop Manager](http://download.microsoft.com/download/whistler/Install/2/WXP/EN-US/DeskmanPowertoySetup.exe)

If those links don't work Here the page there on: www.microsoft.com/windowsxp/Downloads/powertoys/Xppowertoys.mspx

# **step 2: Get rid of the Recycle bin(Not mod the registry)**

This how to remove the Recycle bin from the desktop you won't be editing your registry.

- 1. Open TweakUI (Start, All Programs, Powertoys for Windows XP, TweakUI)
- 2. Go to the menu Desktop and DO NOT click on the + sign
- 3. Uncheck the recycle bin option
- 4. click on Ok

No more Recycle Bin. But it is good to still recycle

<span id="page-2-0"></span>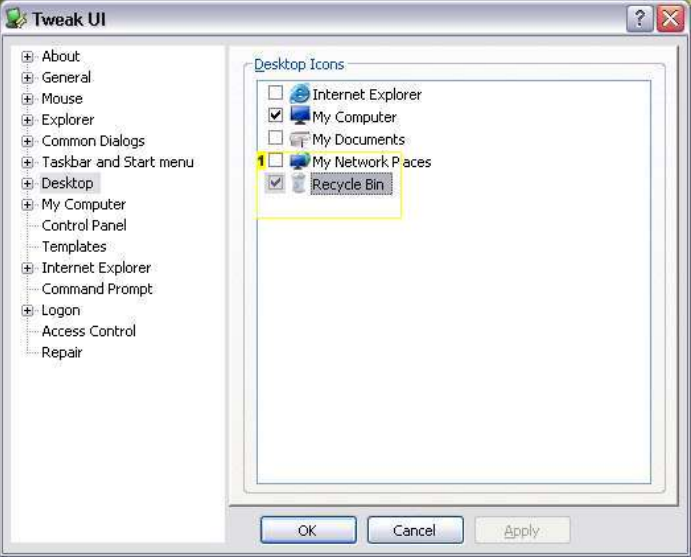

### **Image Notes**

1. Uncheck this

# **step 3: Change the user names that appear on the login screen. Also autologon**

This Removes the entire Account from the logon

- 1. Open TweakUI (Start, All Programs, Powertoys for Windows XP, TweakUI)
- 2. Go to the menu logon and DO NOT click on the + sign
- 3. To remove a user name it uncheck it that make the **Entire account** will not show
- To make it so the computer automatically logons on to certain account see below:
- 1. Open the powertoy(Start, All Programs, Powertoys for Windows XP, TweakUI)
- 2. Go to the menu logon and click on the + sign and check the box by "log on automatically..."
- 3. Type the user name in the box below

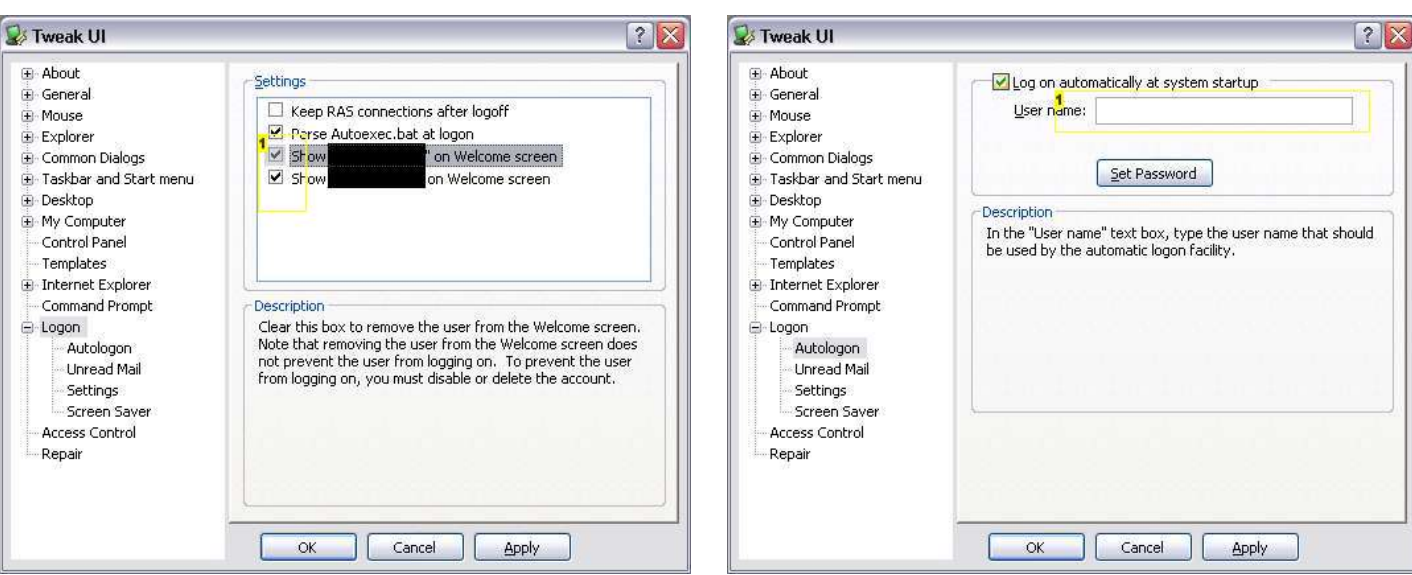

When your done with every thing press Ok

### **Image Notes**

1. Uncheck the one that you do no want to show

#### **Image Notes**

1. Type the username that will automatically open on startup

# <span id="page-3-0"></span>**step 4: Remove the little arrorw on shortcuts**

This removes that little box with the arrow in it.

- 1. Open TweakUI (Start, All Programs, Powertoys for Windows XP, TweakUI)
- 2. Go to the menu Explorer and click on the + sign
- 3. Go to shortcut
- 4. Click on the option for none under shortcut overlay
- 5. Click on Ok

Now more little arrow :-)

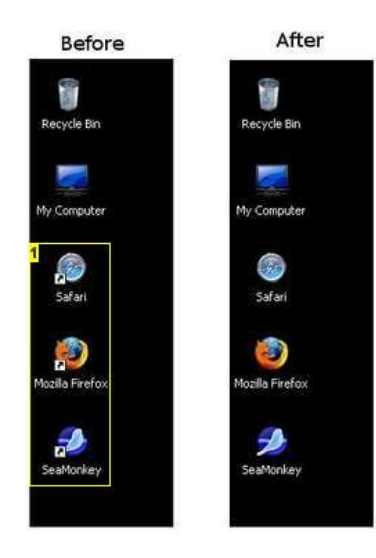

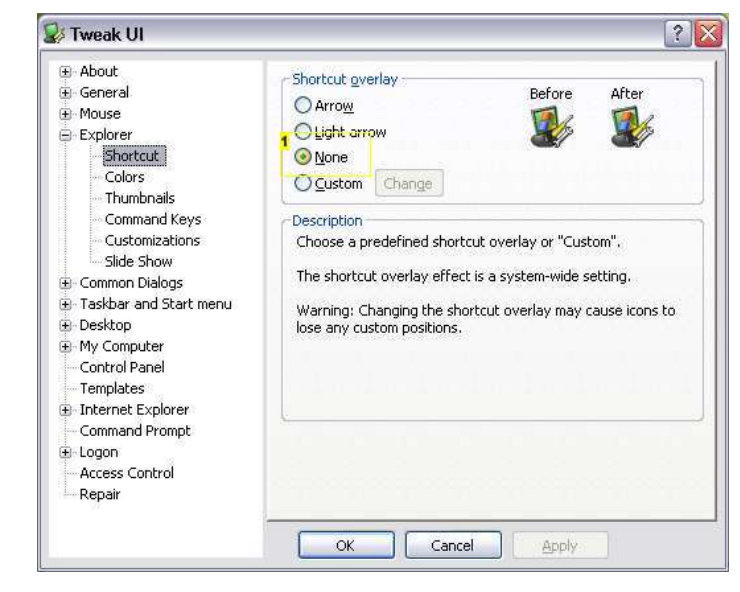

**Image Notes**

1. I know I have 3 web browsers. But all are better than Internet Explorer

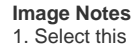

# **step 5: Keep programs from going on your frequently used programs list**

This how to keep programs from going on your frequently used programs list. You won't be editing your registry.

- 1. Open TweakUI (Start, All Programs, Powertoys for Windows XP, TweakUI)
- 2. Go to the menu Taskbar & Start Menu and click on the + sign
- 3. Find the Program(s) you don't want in the list and uncheck

when your done press Ok

# **step 6: Add Virtual desktop to your computer**

This uses another powertoy from Microsoft. it is called Virtual Desktop Manager(fitting name) The download is available [here](http://download.microsoft.com/download/whistler/Install/2/WXP/EN-US/DeskmanPowertoySetup.exe) .

Assuming you have **Installed** Virtual Desktop Manager **Right Click** on the **Taskbar** . Go to **toolbars** click on "**Desktop Manger** " this Displays it on the taskbar.

If you want to **get rid of the text at the front** first if your desktop is locked unlock it. Then right click on the Desktop Manger and go to Show title and uncheck it by clicking on it. after you can relock your taskbar if you want to.

If you want to **change the background image for each desktop** right click on the toolbar and go to Customize Desktop Images.

If you want to **change the shortcuts** for each desktop right click on the toolbar and go to Customize Desktop Shortcuts

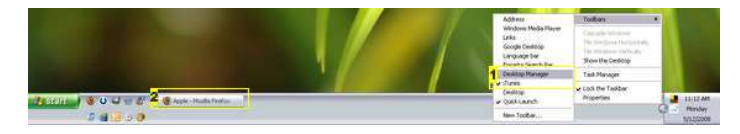

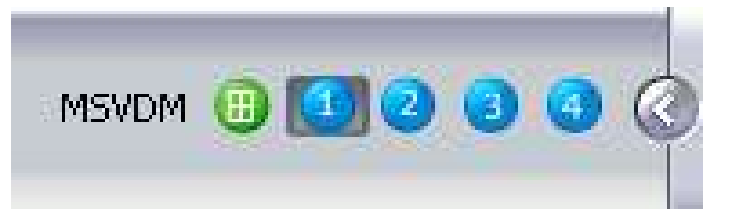

**Image Notes**

1. You can't really read it but it says Desktop Manger

2. Apple. A really good company

# <span id="page-4-0"></span>**step 7: Change the size, font & font size of all of your icons**

To change your icon appearance follow the steps below:

- 1) Right click on the desktop
- 2) Click on proprieties
- 3) Go to the tab Appearance
- 4) Click on advance
- 5) Go to the drop down menu then item select icon
- 6) To change font, size & font size use the text boxes

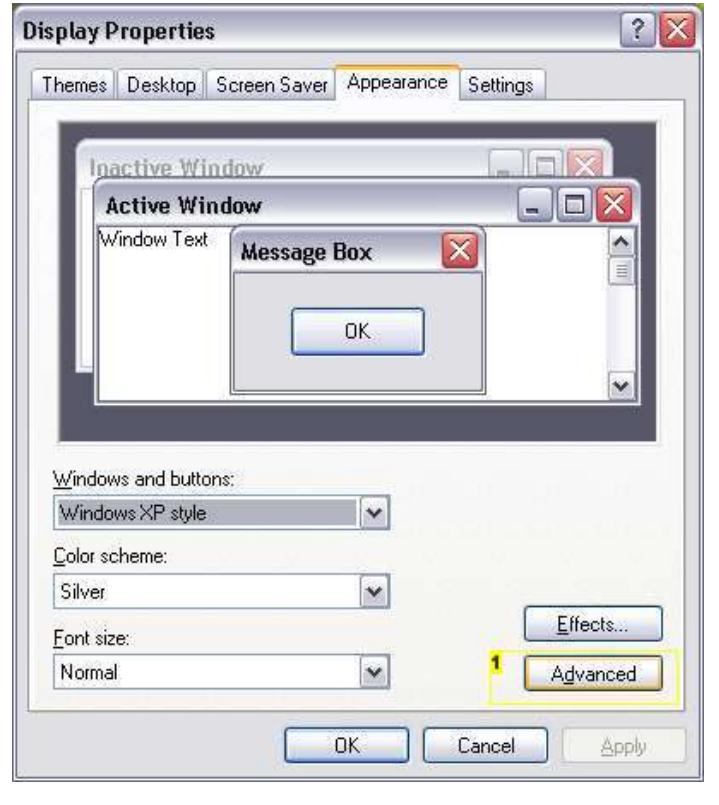

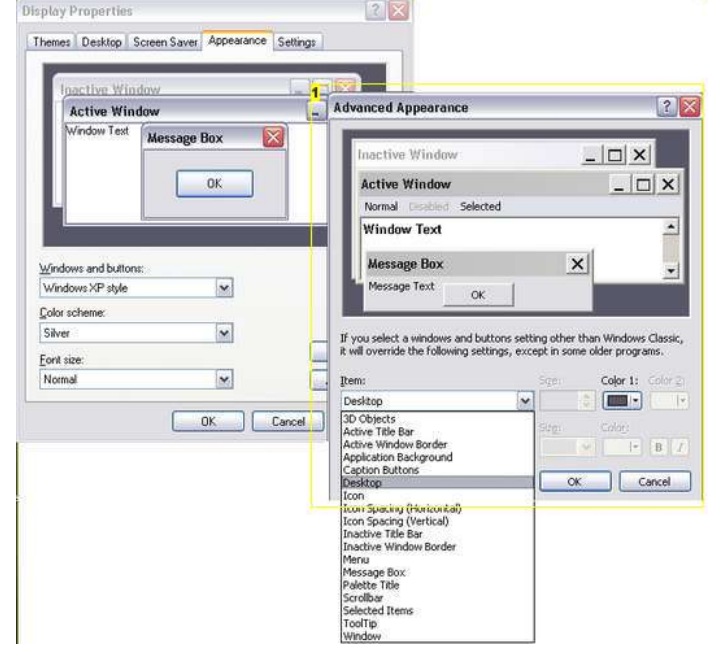

**Image Notes**

1. The window that opens

#### **Image Notes**

1. Click on this

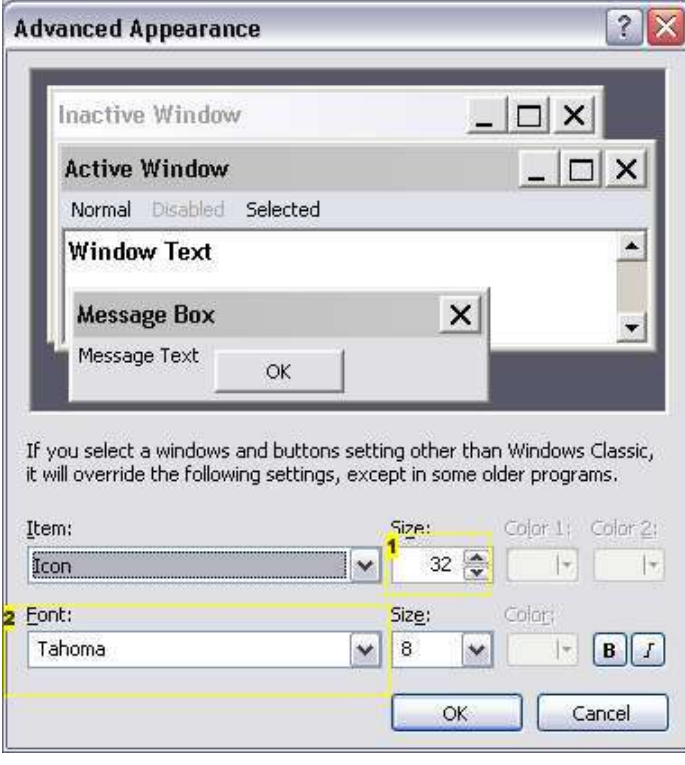

http://www.instructables.com/id/Customize--Tweak-Windows-XP/

#### <span id="page-5-0"></span>**Image Notes**

1. Size of the Icon

2. Font of the icon

# **step 8: Change the font/font size of the title bar of all windows**

To change your title bar appearance follow the steps below:

- 1) Right click on the desktop
- 2) Click on proprieties
- 3) Go to the tab Appearance
- 4) Click on advance
- 5) Go to the drop down menu then item select Active title bar
- 6) To change font, size & font size use the text boxes

repeat the steps on inactive title bar in less you want them different

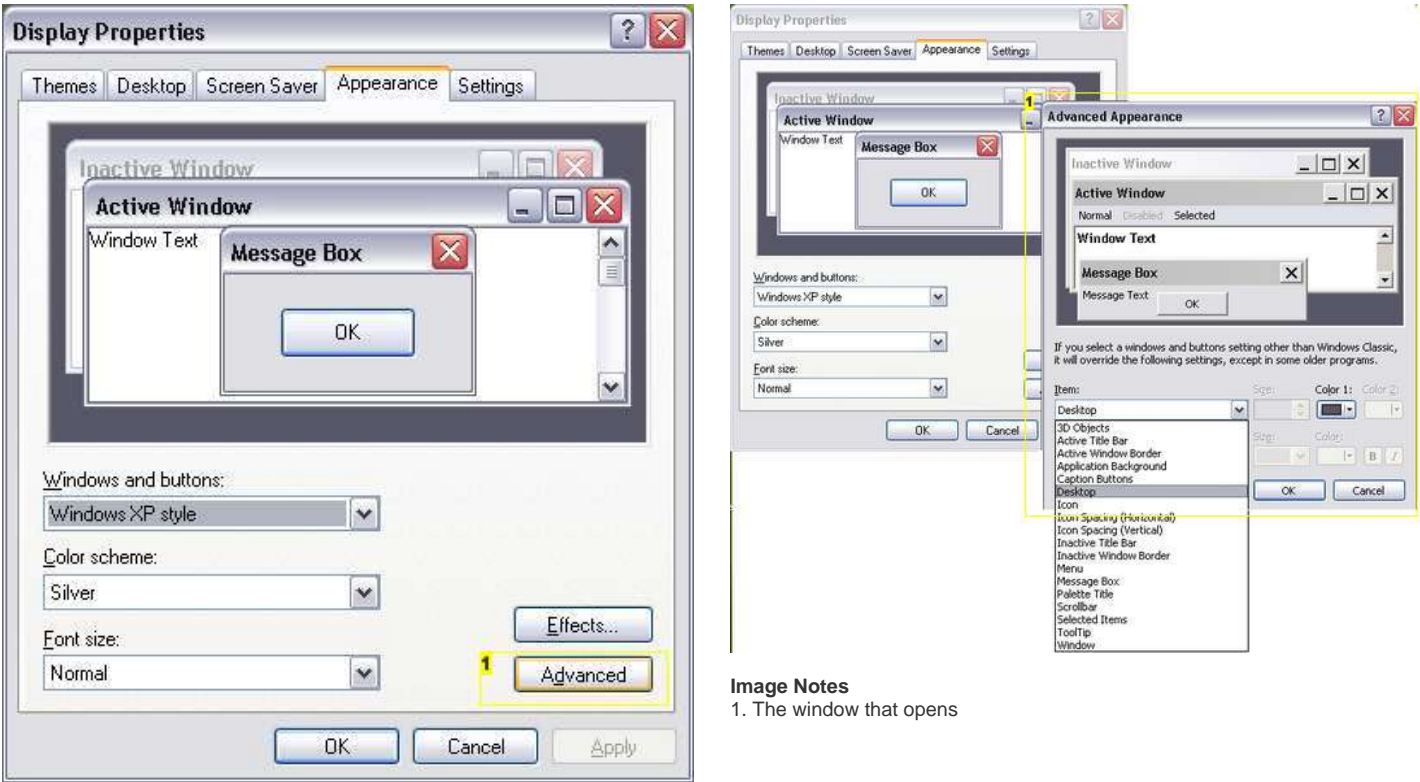

**Image Notes**

1. Click on this

<span id="page-6-0"></span>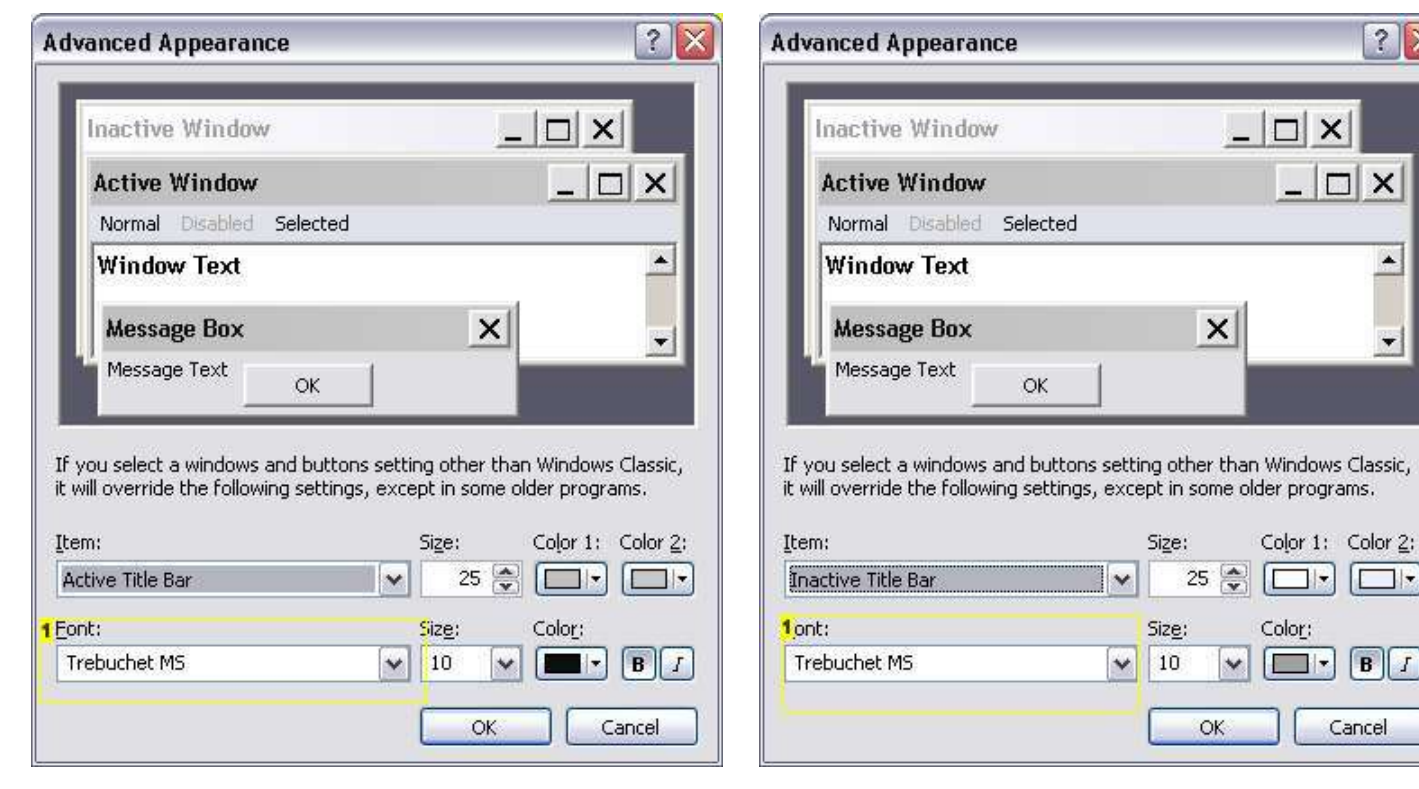

**Image Notes**

1. The Font used

**Image Notes** 1. The Font used

# **step 9: Enlarge/Shrink the Caption buttons(Minimize, Resize, Exit)**

To change your Minimize, Resize, Exit buttons appearance follow the steps below:

- 1) Right click on the desktop
- 2) Click on proprieties
- 3) Go to the tab Appearance
- 4) Click on advance
- 5) Go to the drop down menu then item select Caption buttons
- 6) To change size use the text boxes

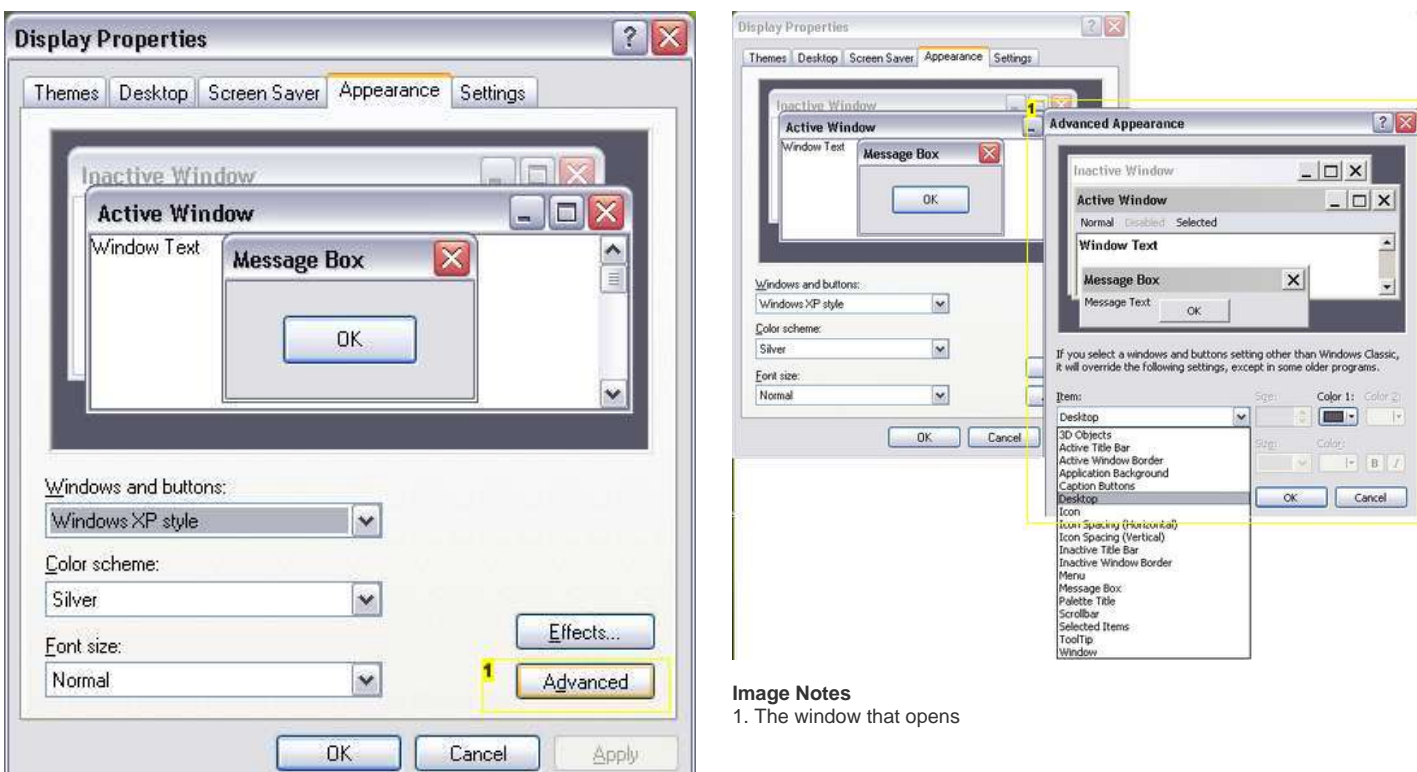

http://www.instructables.com/id/Customize--Tweak-Windows-XP/

<span id="page-7-0"></span>1. Click on this

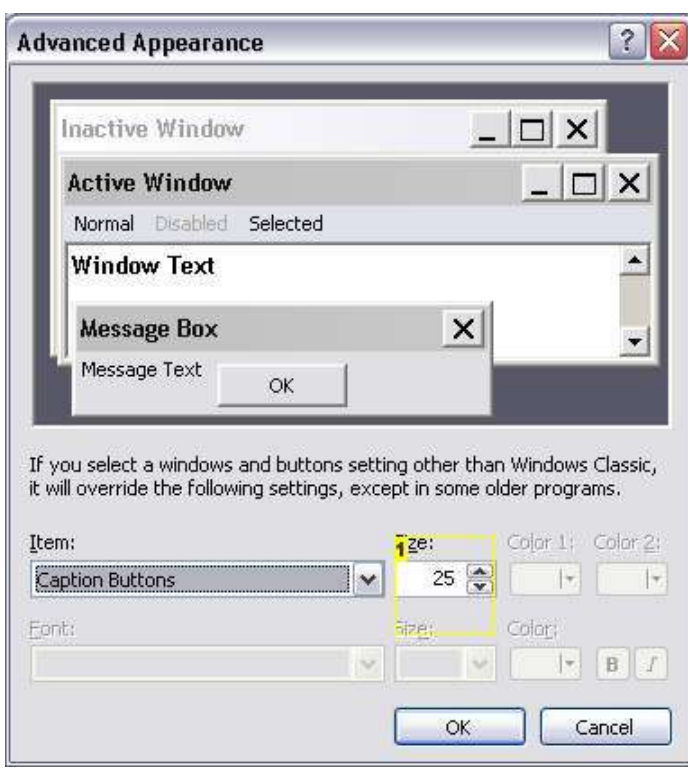

#### **Image Notes**

1. The size

# **step 10: Enlarge/Shrink the Scroll bar**

To change your Minimize, Resize, Exit buttons appearance follow the steps below:

- 1) Right click on the desktop
- 2) Click on proprieties
- 3) Go to the tab Appearance
- 4) Click on advance
- 5) Go to the drop down menu then item select Scrollbar
- 6) To change size use the text boxes

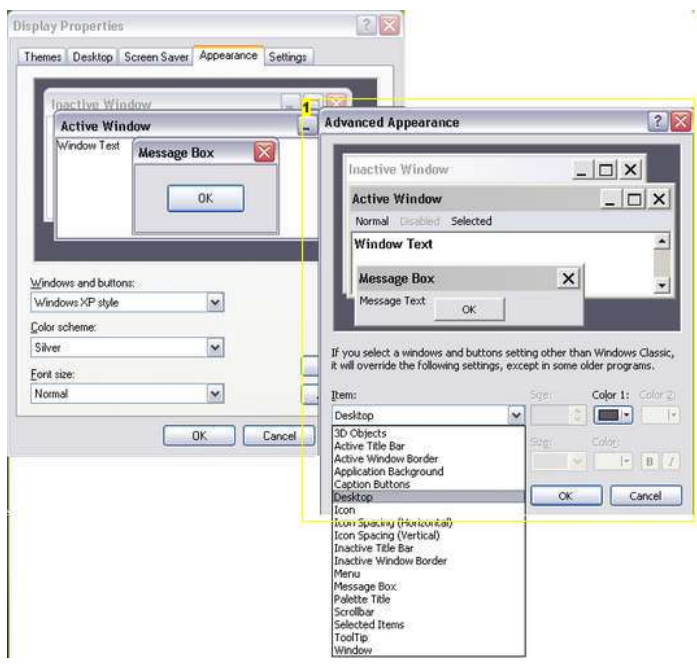

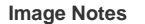

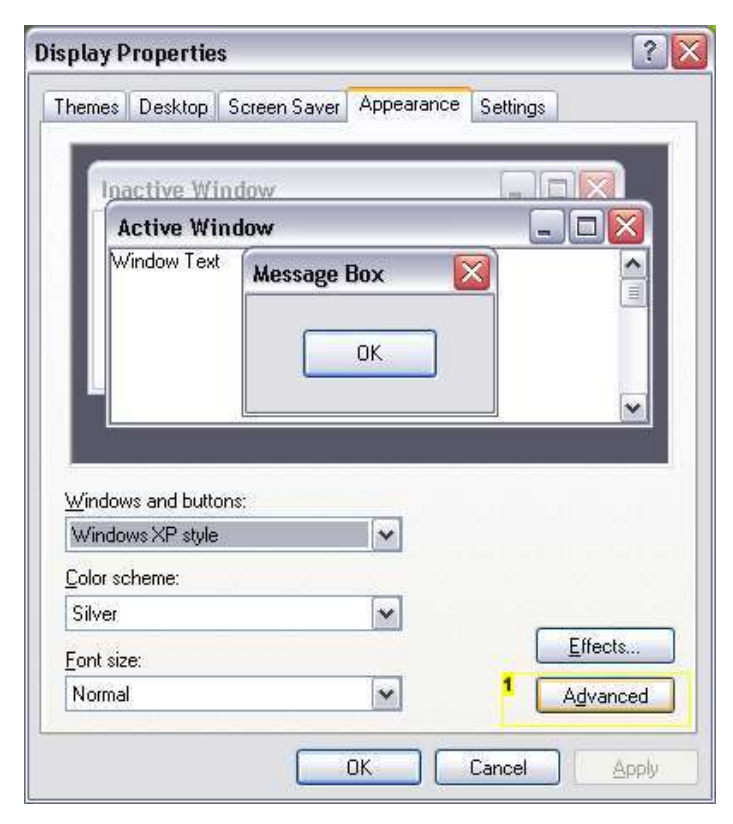

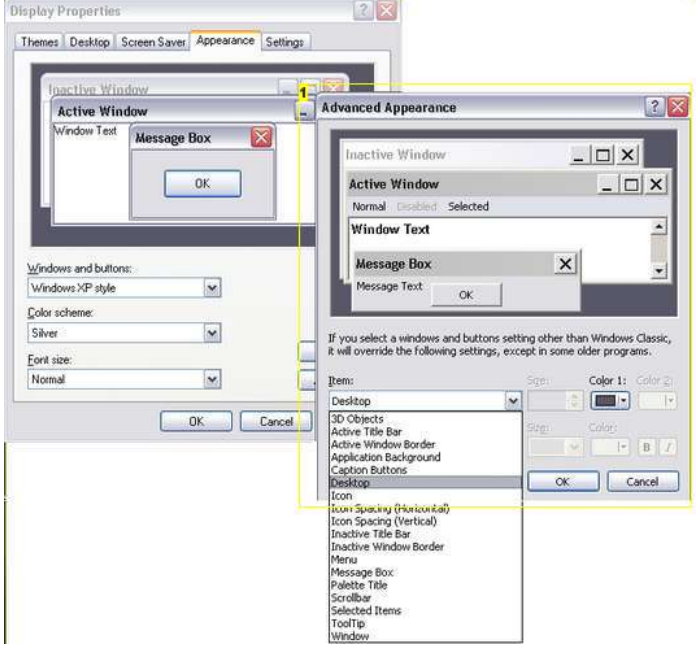

1. The window that opens

### **Image Notes**

1. Click on this

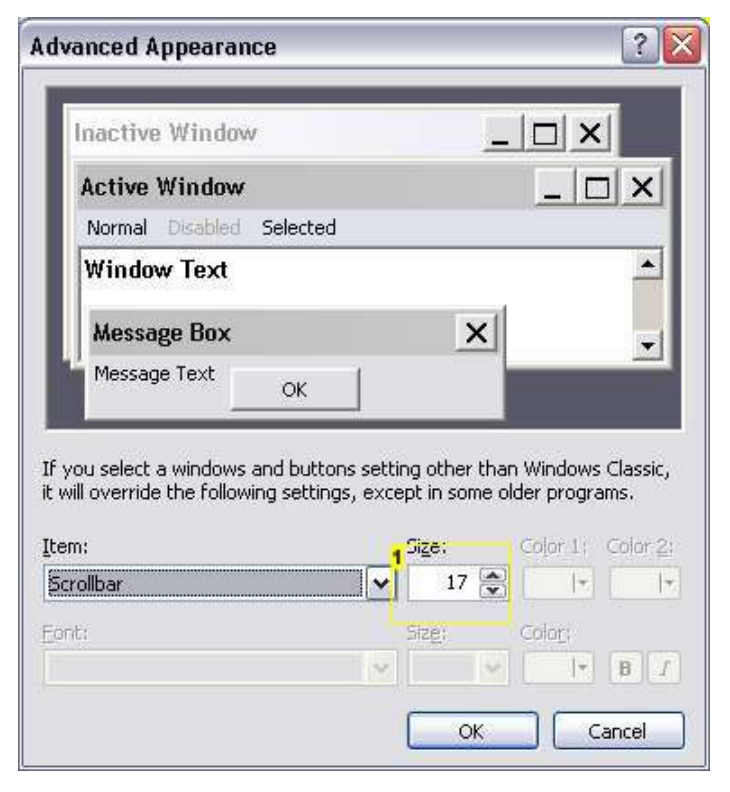

#### **Image Notes**

1. Size of the scrollbar

# <span id="page-9-0"></span>**step 11: Make your All Programs(Start, All Programs) menu scroll**

To make your All Programs menu scroll

**Right click** on your **Taskbar** then click on **Properties** .

After that click on the **Start Menu tab** then on **Customize** . When all that is done go to the **Tab Advanced** and **Check Scroll Programs** .

Then Click **Ok** .

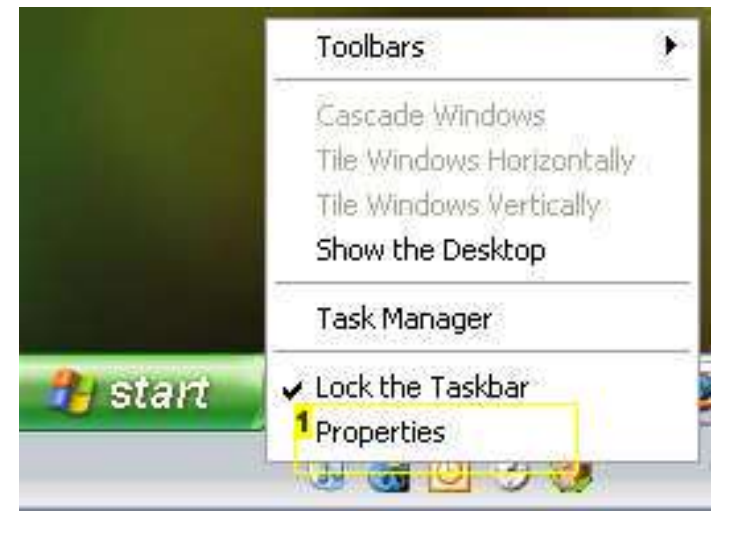

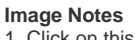

1. Click on this

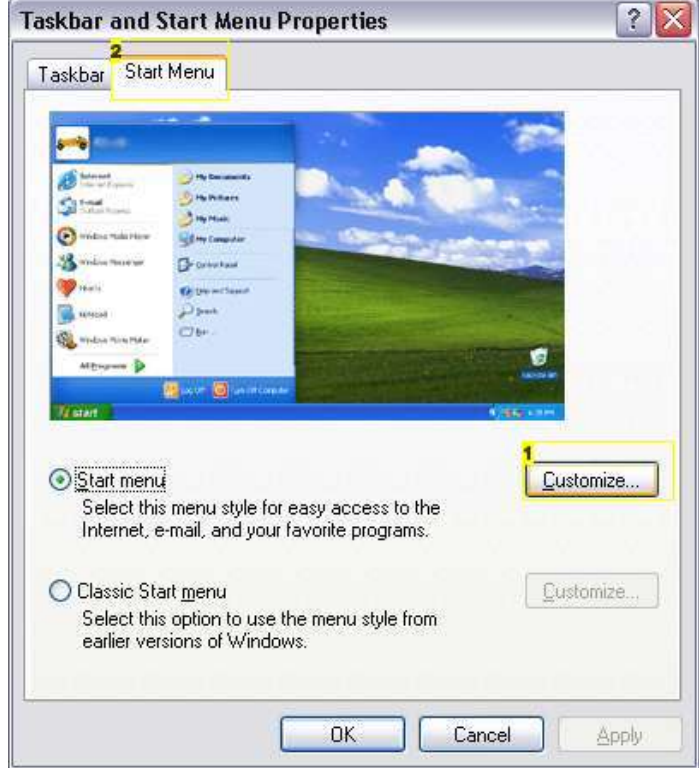

**Image Notes**

- 1. Click on this
- 2. Click on this

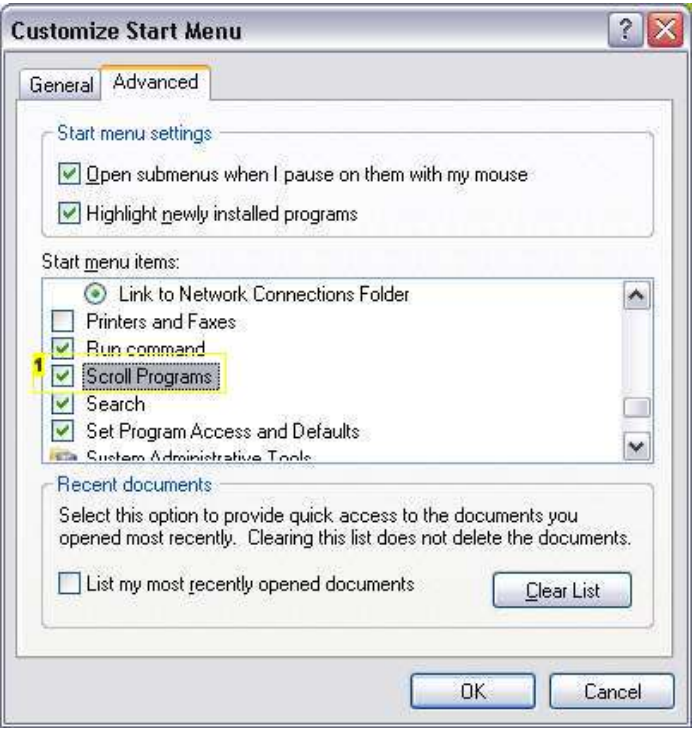

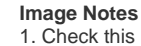

# <span id="page-10-0"></span>**step 12: Usefulness of Notepad**

Notepad When used for text editing is pretty useless (If you're using it because you don't have Microsoft office you can use Open Office.Org the website is [here](http://www.openoffice.org/) )

But when use for website building or programming in VBS it is a good learning tool. Here is some instructables on VBS: [VBS scripts](http://www.instructables.com/id/Notepad-JOKES/) [Fun with Easy VBS!!!](http://www.instructables.com/id/Fun-with-Easy-VBS/) [Simple notepad joke](http://www.instructables.com/id/Simple-notepad-joke/) [Protect any file, folder, or program with a password](http://www.instructables.com/id/Protect-any-file-folder-or-program-with-a-passwo/)

To do Html Programming [here](http://www.instructables.com/id/How-to-make-a-website-in-HTML/) is an instructable on it.

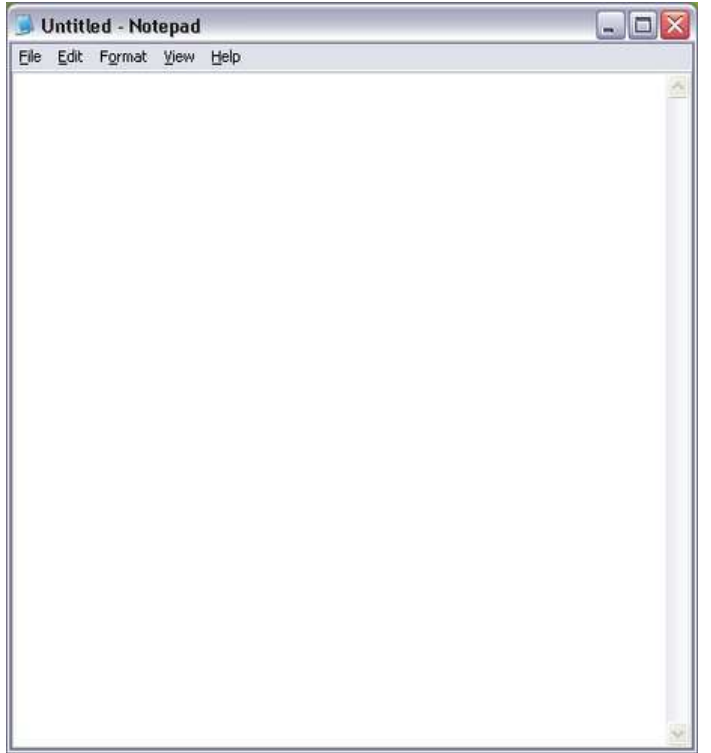

### **step 13: Keyboard Shortcuts**

Here is some keyboard some useful some not, but here they are:

The 4 shortcuts below rotate the View:

- 1) ctrl+alt+Left arrow key
- 2) ctrl+alt+Right arrow key
- 3) ctrl+alt+Up arrow key
- 4) ctrl+alt+Down arrow key

Below is a link to an instructable with more shortcuts [Hidden powers of the "Windows" key on your keyboard. 8 situations where it can help you \(+video inside\)](http://www.instructables.com/id/Hidden-powers-of-the-%22Windows%22-key-on-your-keyboar/)

# **Related Instructables**

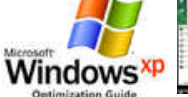

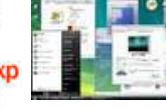

**[lightning, and](http://www.instructables.com/id/WinXP-Overhaul-Guide-How-to-make-it-look-like-Vis/?utm_source=pdf&utm_campaign=related) [stay productive,](http://www.instructables.com/id/WinXP-Overhaul-Guide-How-to-make-it-look-like-Vis/?utm_source=pdf&utm_campaign=related) [fast & smooth](http://www.instructables.com/id/WinXP-Overhaul-Guide-How-to-make-it-look-like-Vis/?utm_source=pdf&utm_campaign=related)** by [CharredPC](http://www.instructables.com/member/CharredPC/?utm_source=pdf&utm_campaign=related)

**[The Windows](http://www.instructables.com/id/The-Windows-XP-Optimization-Guide/?utm_source=pdf&utm_campaign=related) [XP Optimization](http://www.instructables.com/id/The-Windows-XP-Optimization-Guide/?utm_source=pdf&utm_campaign=related) [Guide](http://www.instructables.com/id/The-Windows-XP-Optimization-Guide/?utm_source=pdf&utm_campaign=related)** by [crestind](http://www.instructables.com/member/crestind/?utm_source=pdf&utm_campaign=related)

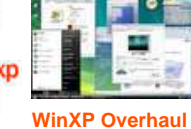

concelling were the concern passes with a simple **[Customize your](http://www.instructables.com/id/Customize-your-computer!/?utm_source=pdf&utm_campaign=related) [Guide: How to](http://www.instructables.com/id/WinXP-Overhaul-Guide-How-to-make-it-look-like-Vis/?utm_source=pdf&utm_campaign=related) [make it look like](http://www.instructables.com/id/WinXP-Overhaul-Guide-How-to-make-it-look-like-Vis/?utm_source=pdf&utm_campaign=related) [computer!](http://www.instructables.com/id/Customize-your-computer!/?utm_source=pdf&utm_campaign=related)** by **[Vista, run like](http://www.instructables.com/id/WinXP-Overhaul-Guide-How-to-make-it-look-like-Vis/?utm_source=pdf&utm_campaign=related)** [alfonso](http://www.instructables.com/member/alfonso/?utm_source=pdf&utm_campaign=related)

 $\bullet$ 

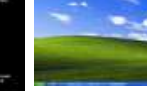

**[Changing](http://www.instructables.com/id/Changing-Windows-Vista-to-look-like-Windows-XP/?utm_source=pdf&utm_campaign=related) [Windows Vista](http://www.instructables.com/id/Changing-Windows-Vista-to-look-like-Windows-XP/?utm_source=pdf&utm_campaign=related) [to look like](http://www.instructables.com/id/Changing-Windows-Vista-to-look-like-Windows-XP/?utm_source=pdf&utm_campaign=related) [Windows XP](http://www.instructables.com/id/Changing-Windows-Vista-to-look-like-Windows-XP/?utm_source=pdf&utm_campaign=related)** by [amummau](http://www.instructables.com/member/amummau/?utm_source=pdf&utm_campaign=related)

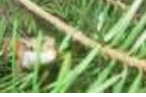

**[Windows](http://www.instructables.com/id/Windows-XP-Invisible-Desktop-Prank/?utm_source=pdf&utm_campaign=related) [Invisible](http://www.instructables.com/id/Windows-XP-Invisible-Desktop-Prank/?utm_source=pdf&utm_campaign=related) [Desktop Prank](http://www.instructables.com/id/Windows-XP-Invisible-Desktop-Prank/?utm_source=pdf&utm_campaign=related)** by [puffyfluff](http://www.instructables.com/member/puffyfluff/?utm_source=pdf&utm_campaign=related) **[Remove the](http://www.instructables.com/id/Remove-the-quotRecycle-Binquot-Icon/?utm_source=pdf&utm_campaign=related)** 

**["Recycle Bin"](http://www.instructables.com/id/Remove-the-quotRecycle-Binquot-Icon/?utm_source=pdf&utm_campaign=related) [Icon](http://www.instructables.com/id/Remove-the-quotRecycle-Binquot-Icon/?utm_source=pdf&utm_campaign=related)** by [jacobjordan](http://www.instructables.com/member/jacobjordan/?utm_source=pdf&utm_campaign=related)

Ġ.

Recycle Bin

**[Several Easy](http://www.instructables.com/id/Several_Easy_Steps_to_Boost_Your_Computers_Speed/?utm_source=pdf&utm_campaign=related) [Steps to Boost](http://www.instructables.com/id/Several_Easy_Steps_to_Boost_Your_Computers_Speed/?utm_source=pdf&utm_campaign=related) [Your](http://www.instructables.com/id/Several_Easy_Steps_to_Boost_Your_Computers_Speed/?utm_source=pdf&utm_campaign=related) [Computer's](http://www.instructables.com/id/Several_Easy_Steps_to_Boost_Your_Computers_Speed/?utm_source=pdf&utm_campaign=related) [Speed](http://www.instructables.com/id/Several_Easy_Steps_to_Boost_Your_Computers_Speed/?utm_source=pdf&utm_campaign=related)** by [lukethebook333](http://www.instructables.com/member/lukethebook333/?utm_source=pdf&utm_campaign=related)

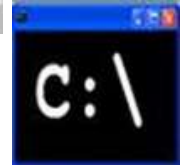

**[HELP ON](http://www.instructables.com/id/HELP-ON-COMMAND-PROMPT/?utm_source=pdf&utm_campaign=related) [COMMAND](http://www.instructables.com/id/HELP-ON-COMMAND-PROMPT/?utm_source=pdf&utm_campaign=related) [PROMPT](http://www.instructables.com/id/HELP-ON-COMMAND-PROMPT/?utm_source=pdf&utm_campaign=related)** by [sharlston](http://www.instructables.com/member/sharlston/?utm_source=pdf&utm_campaign=related)

# <span id="page-11-0"></span>**Comments**

# **18 comments [Add Comment](http://www.instructables.com/id/Customize--Tweak-Windows-XP/?utm_source=pdf&utm_campaign=comments#comments)**

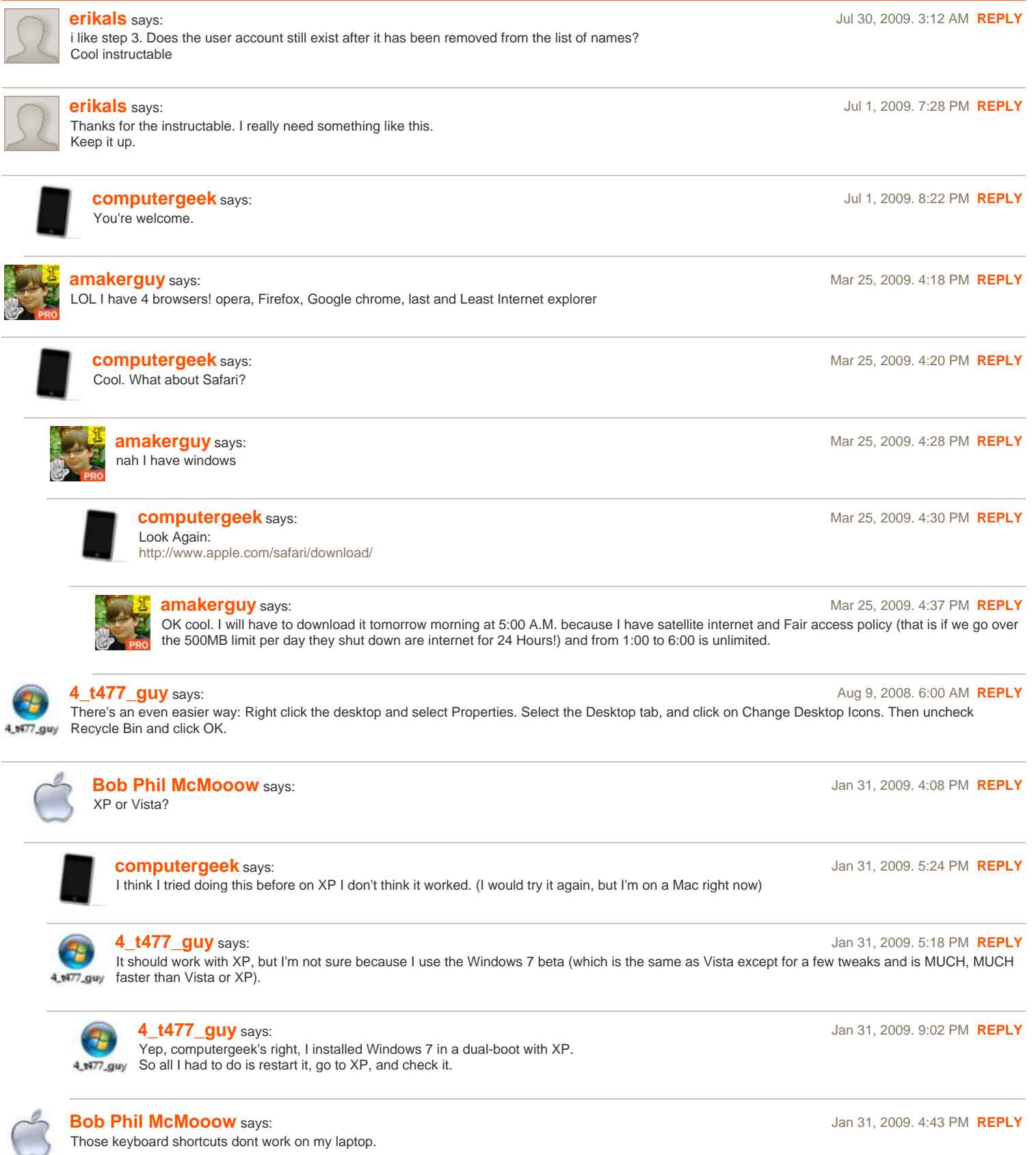

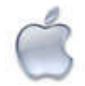

# **[Bob Phil McMooow](http://www.instructables.com/member/Bob+Phil+McMooow/?utm_source=pdf&utm_campaign=comments)** says:  $\overline{a}$  **Bob Phil McMooow** says:

Does this just cycle through desktops you have on on your computer? If so, isnt there also a program called Yodm 3D that does the same thing?

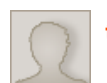

# **[themadman](http://www.instructables.com/member/themadman/?utm_source=pdf&utm_campaign=comments)** says: **May 13, 2008. 8:39 AM <b>[REPLY](http://www.instructables.com/id/Customize--Tweak-Windows-XP/?utm_source=pdf&utm_campaign=comments#DISCUSS) May 13, 2008. 8:39 AM <b>REPLY**

when you do step 3, does it remove the name or the whole account from appearing on the logon screen?

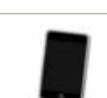

# **[computergeek](http://www.instructables.com/member/computergeek/?utm_source=pdf&utm_campaign=comments)** says: May 14, 2008. 7:30 AM **[REPLY](http://www.instructables.com/id/Customize--Tweak-Windows-XP/?utm_source=pdf&utm_campaign=comments#DISCUSS)**

What it does is it makes it so the entire account does not show on the logon screen so you can not log on to the account through the the logon or welcome screen. I hope that answers your question.

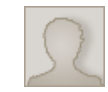

you couild still logon by pressing ctrl+alt+delete and typing the acount name in.

**[evilfrogie](http://www.instructables.com/member/evilfrogie/?utm_source=pdf&utm_campaign=comments)** says: Nov 21, 2008. 5:38 PM **[REPLY](http://www.instructables.com/id/Customize--Tweak-Windows-XP/?utm_source=pdf&utm_campaign=comments#DISCUSS)**